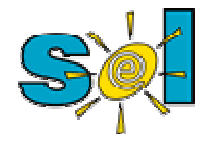

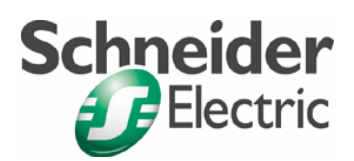

### *Comunicación Zelio en Ethernet*

Versión de ZelioSoft

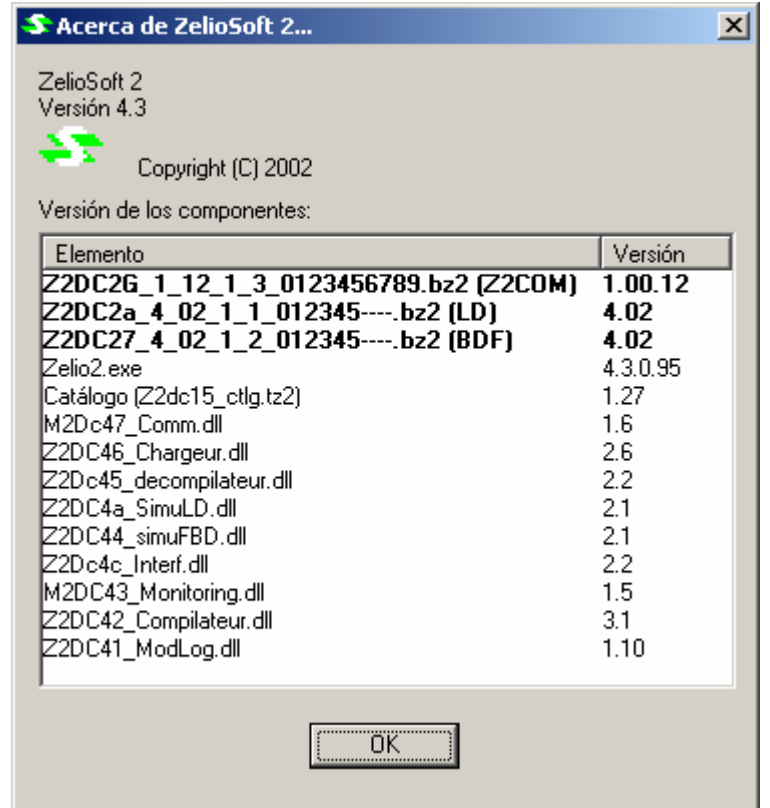

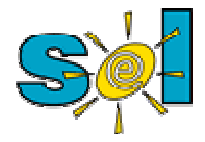

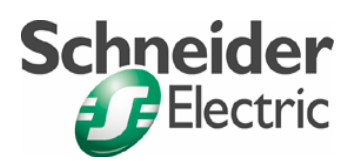

### Configuración de la aplicación

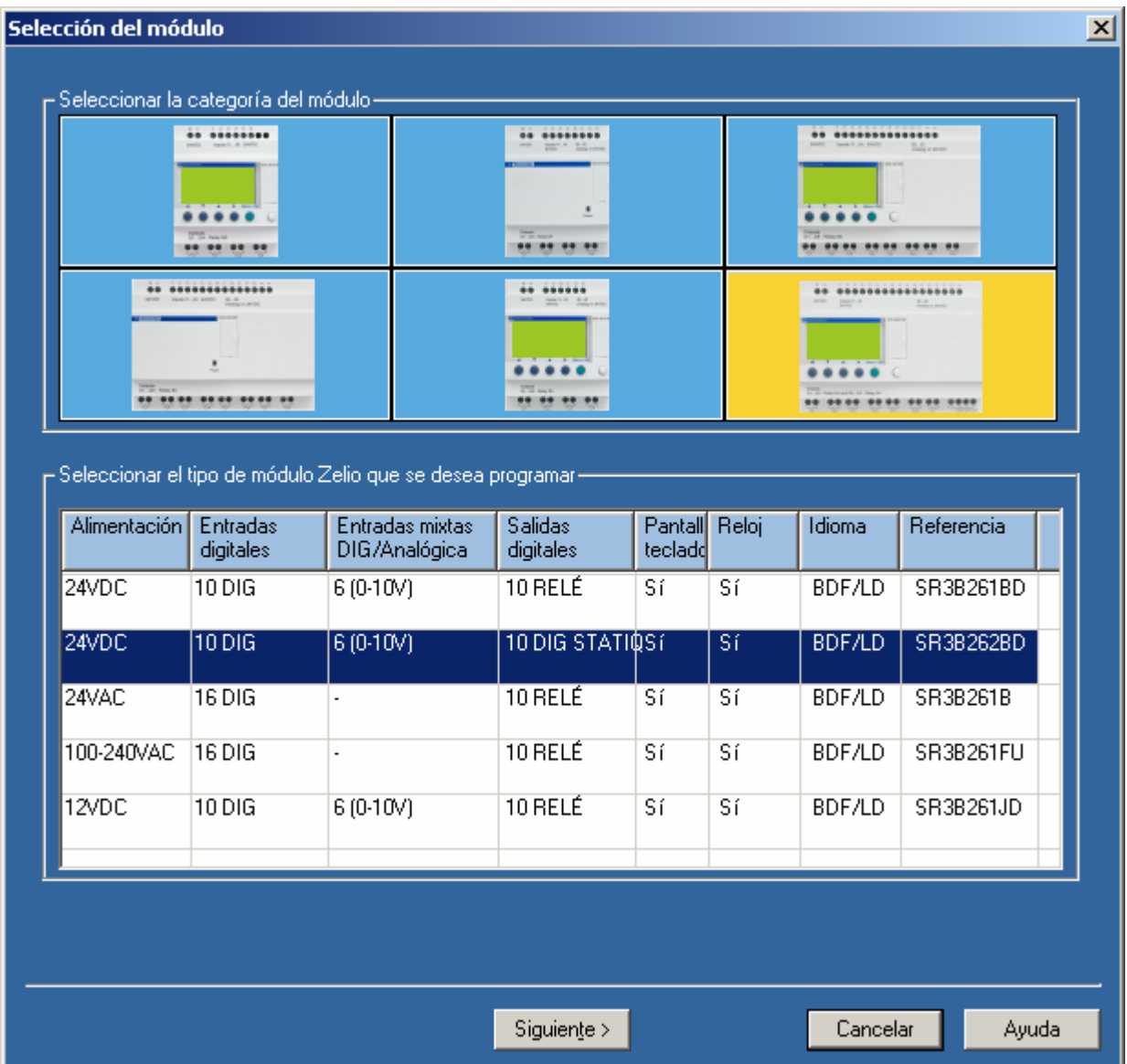

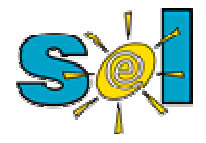

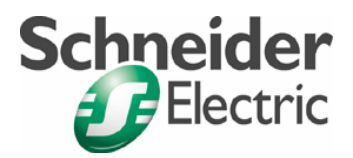

### Agregamos la extensión

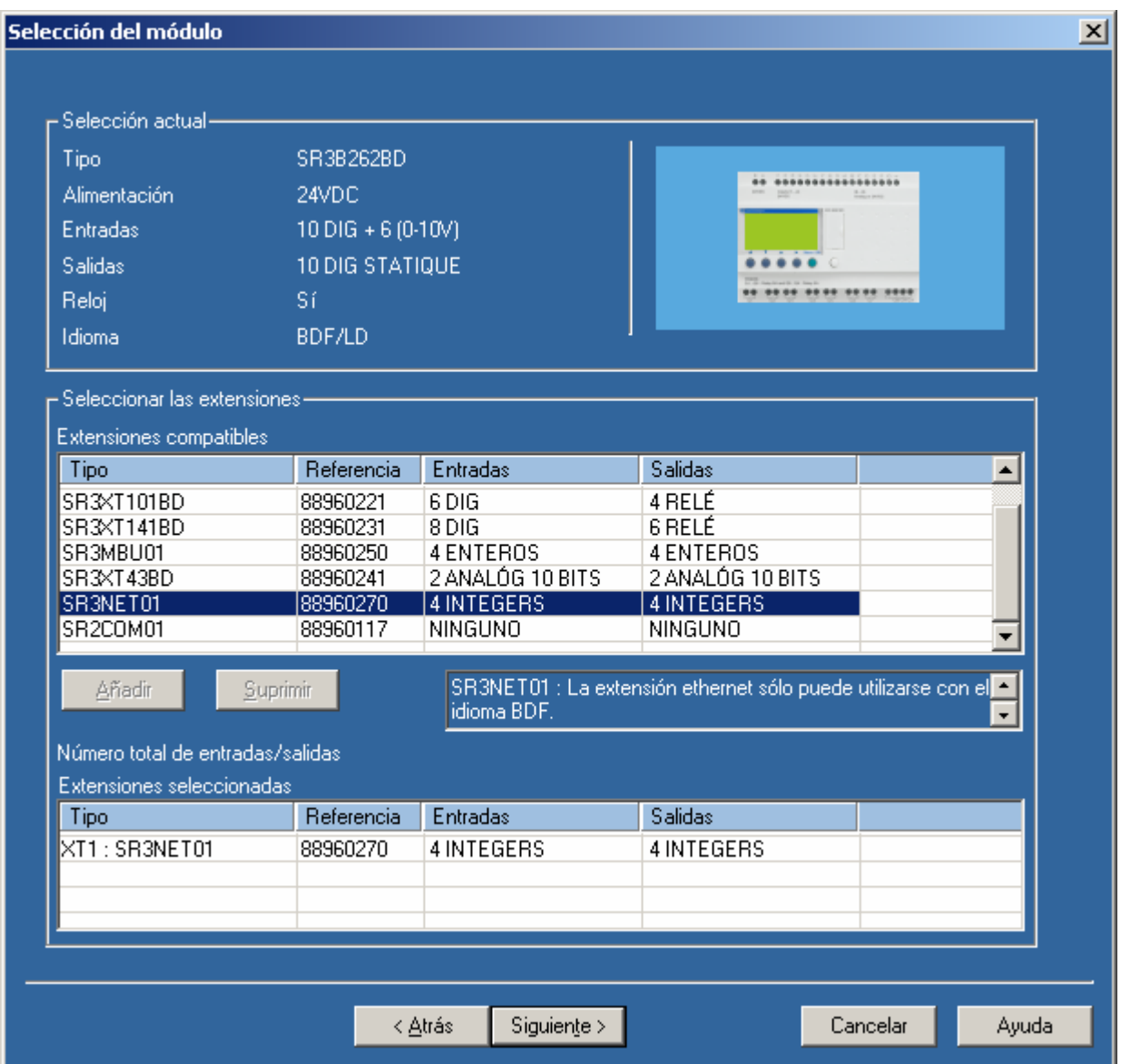

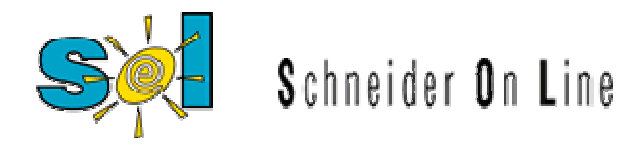

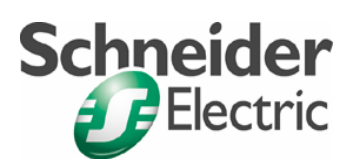

#### Programaremos en bloques

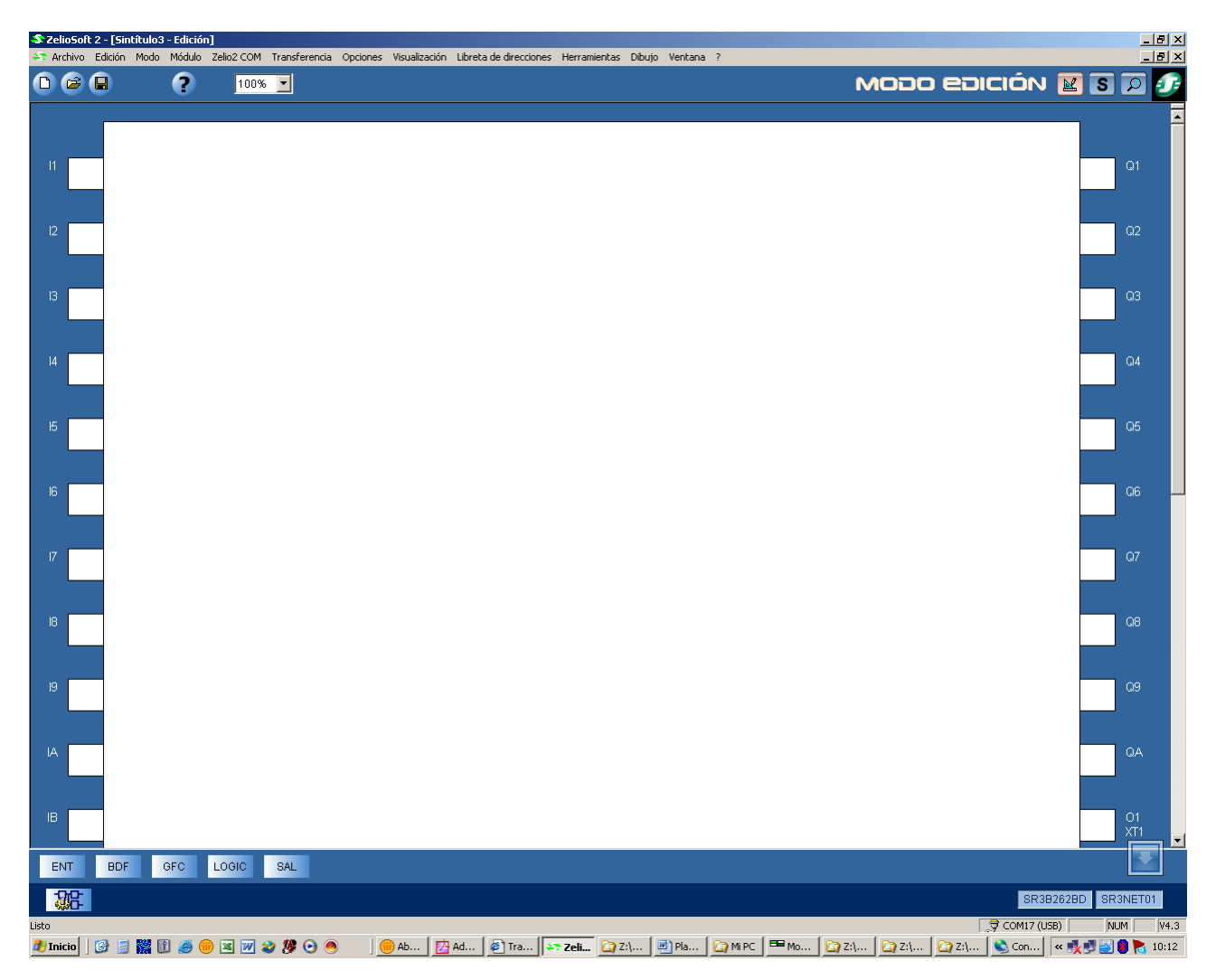

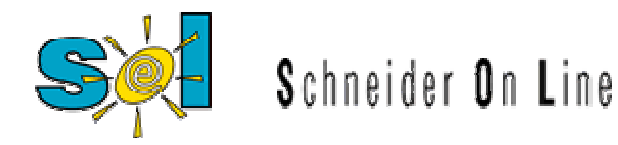

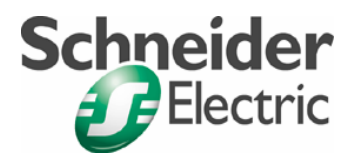

Configuremos el puerto Ethernet del Zelio

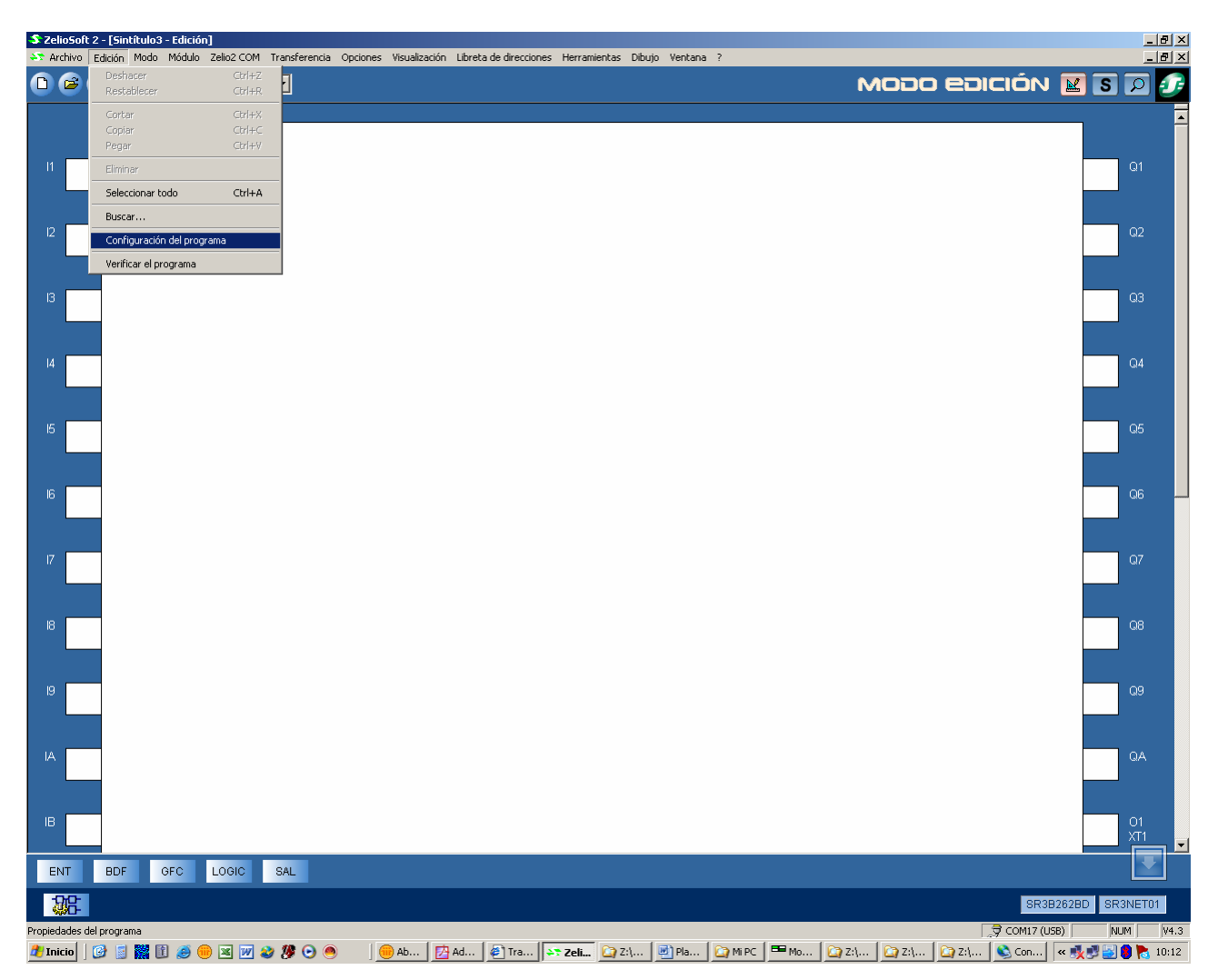

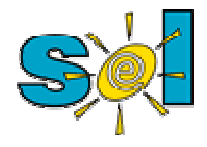

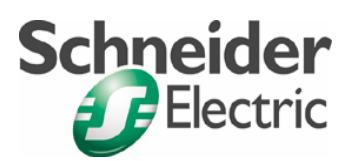

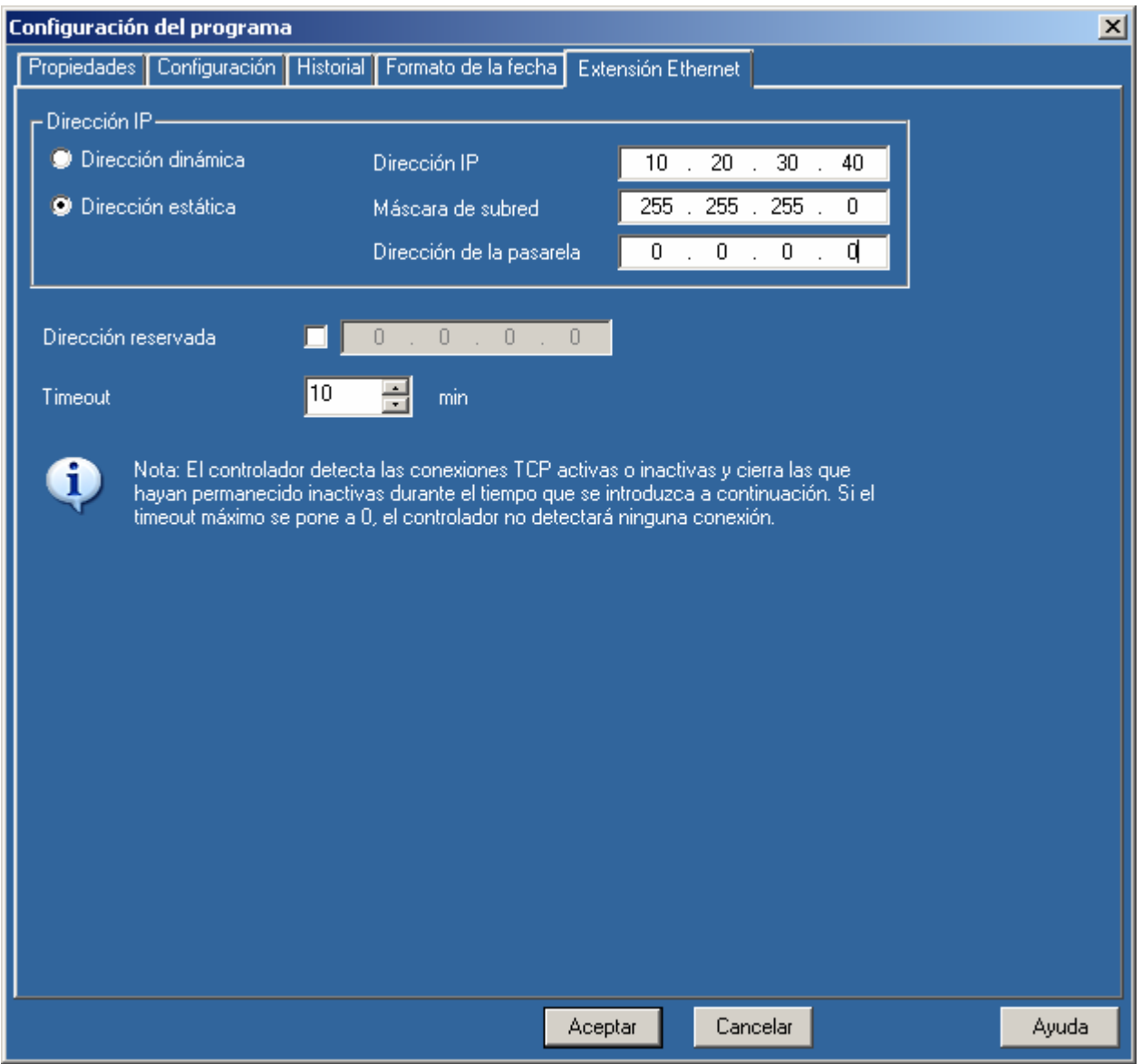

Descargamos la aplicación, en éste caso está vacia, en el Zelio

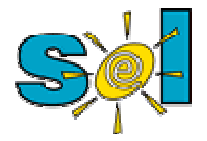

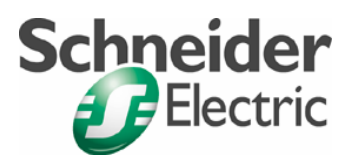

Dirección de la PC

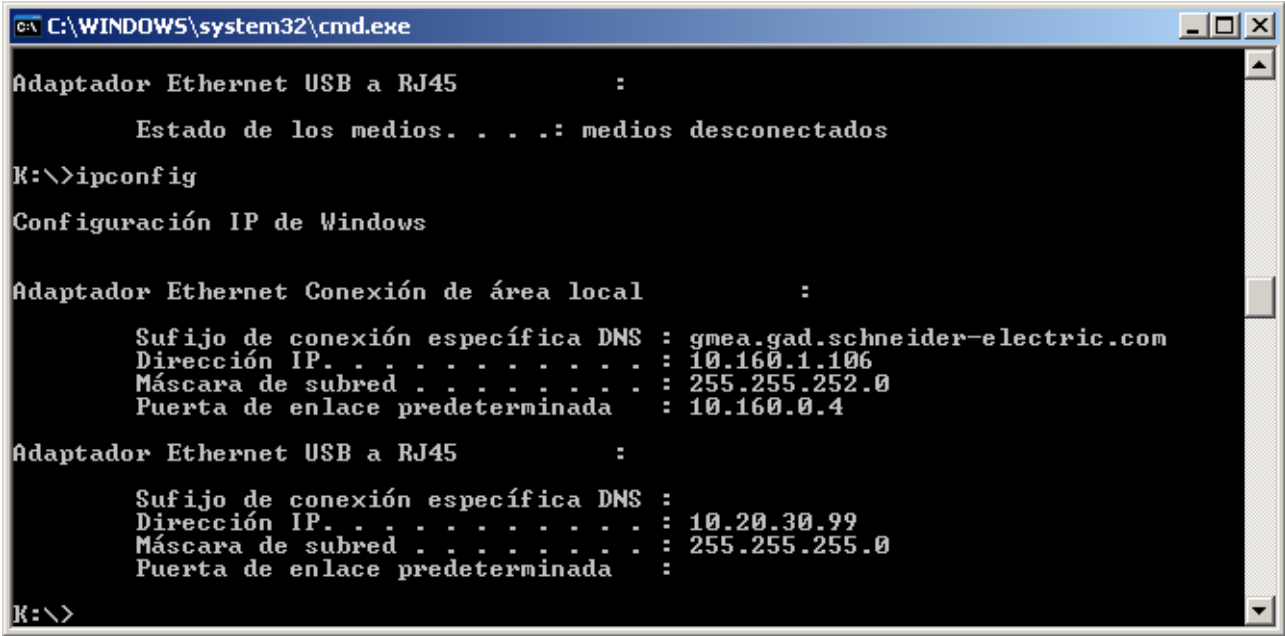

Ping al módulo

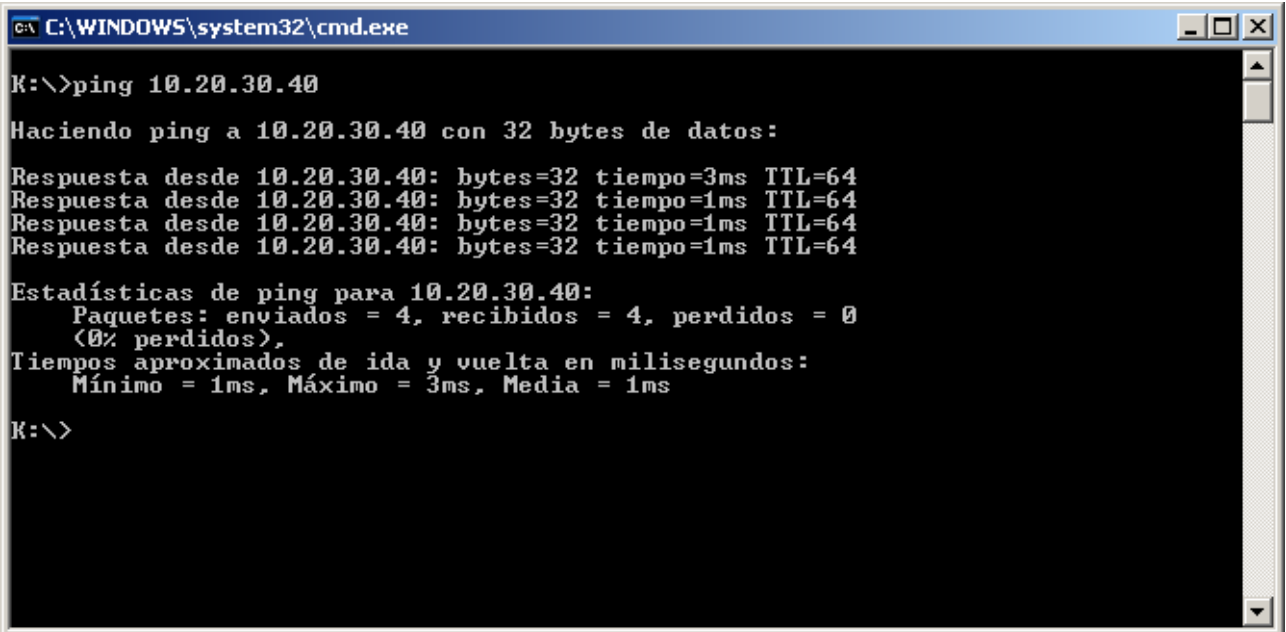

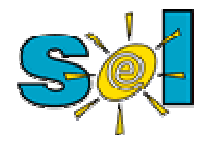

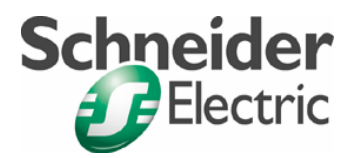

### Mapa Modbus del Zelio

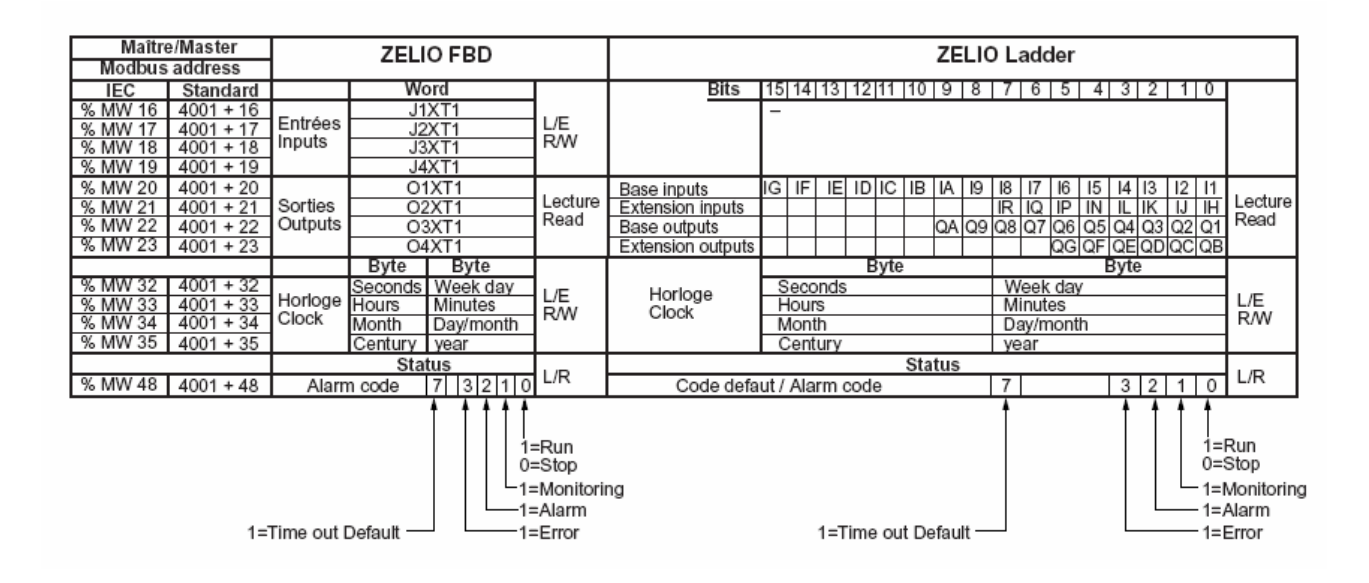

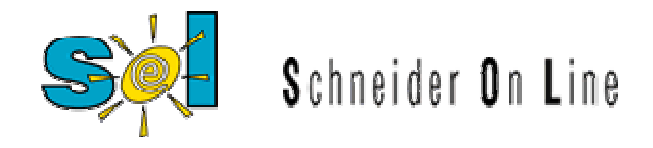

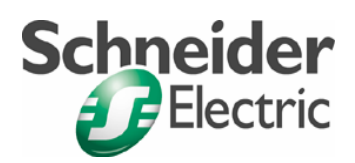

Veamos los registros con el Network Option Tester

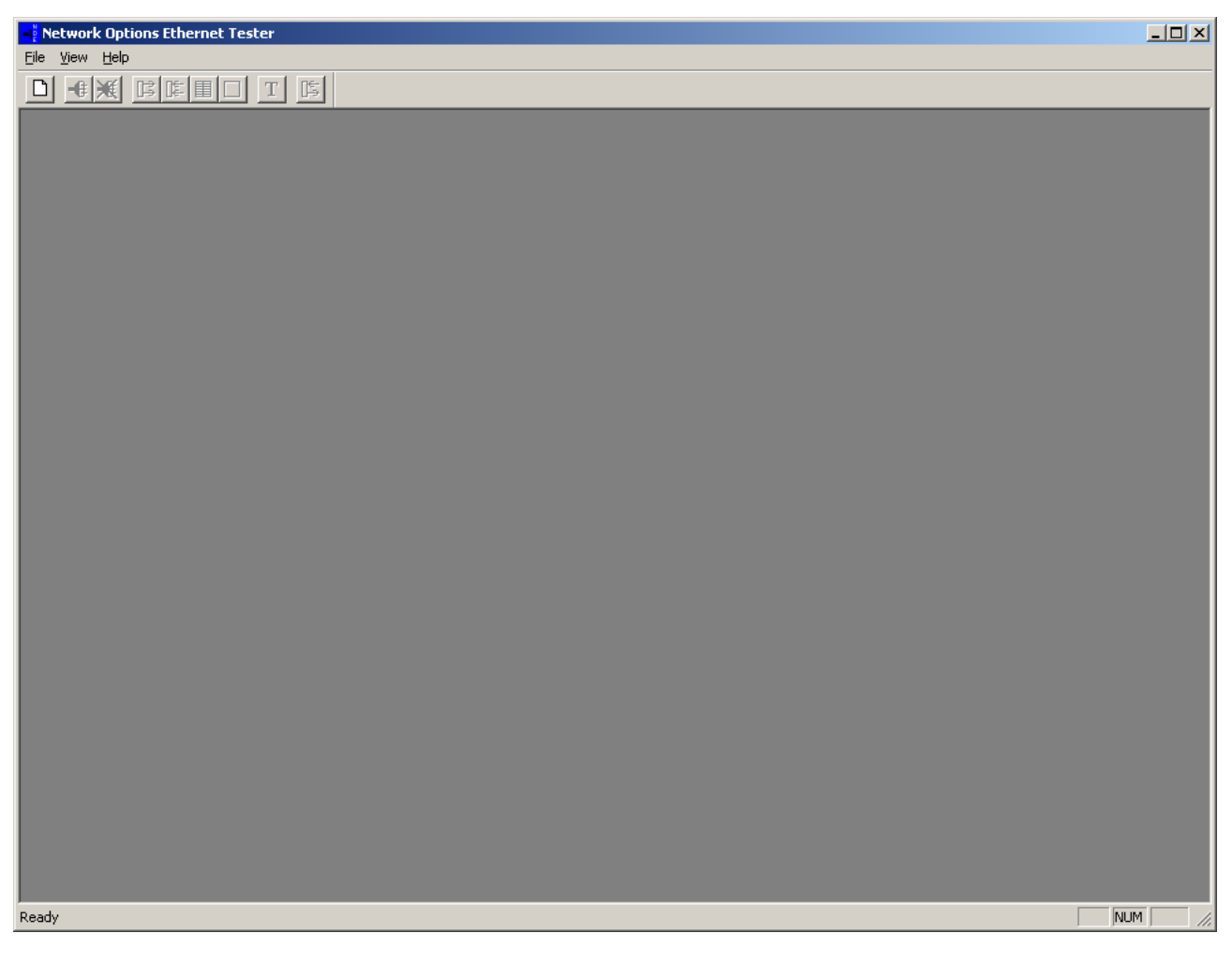

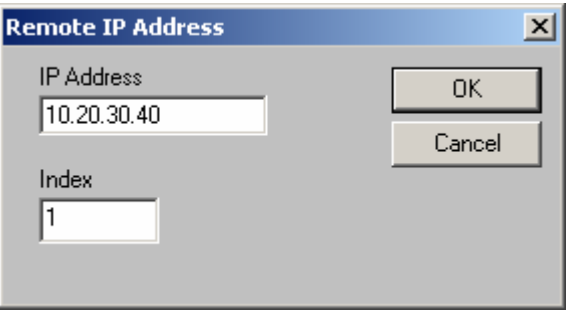

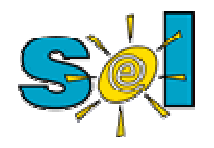

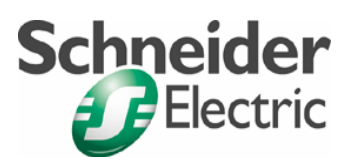

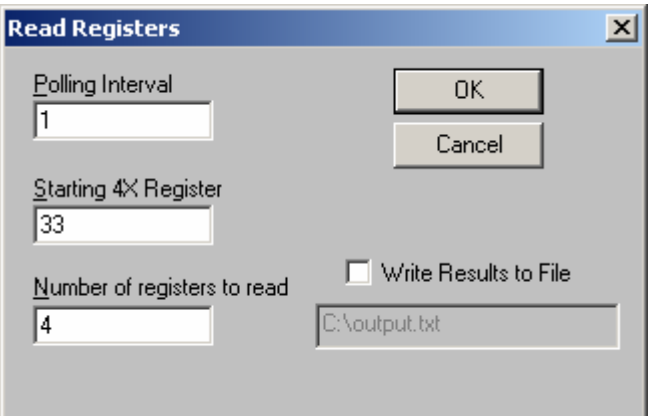

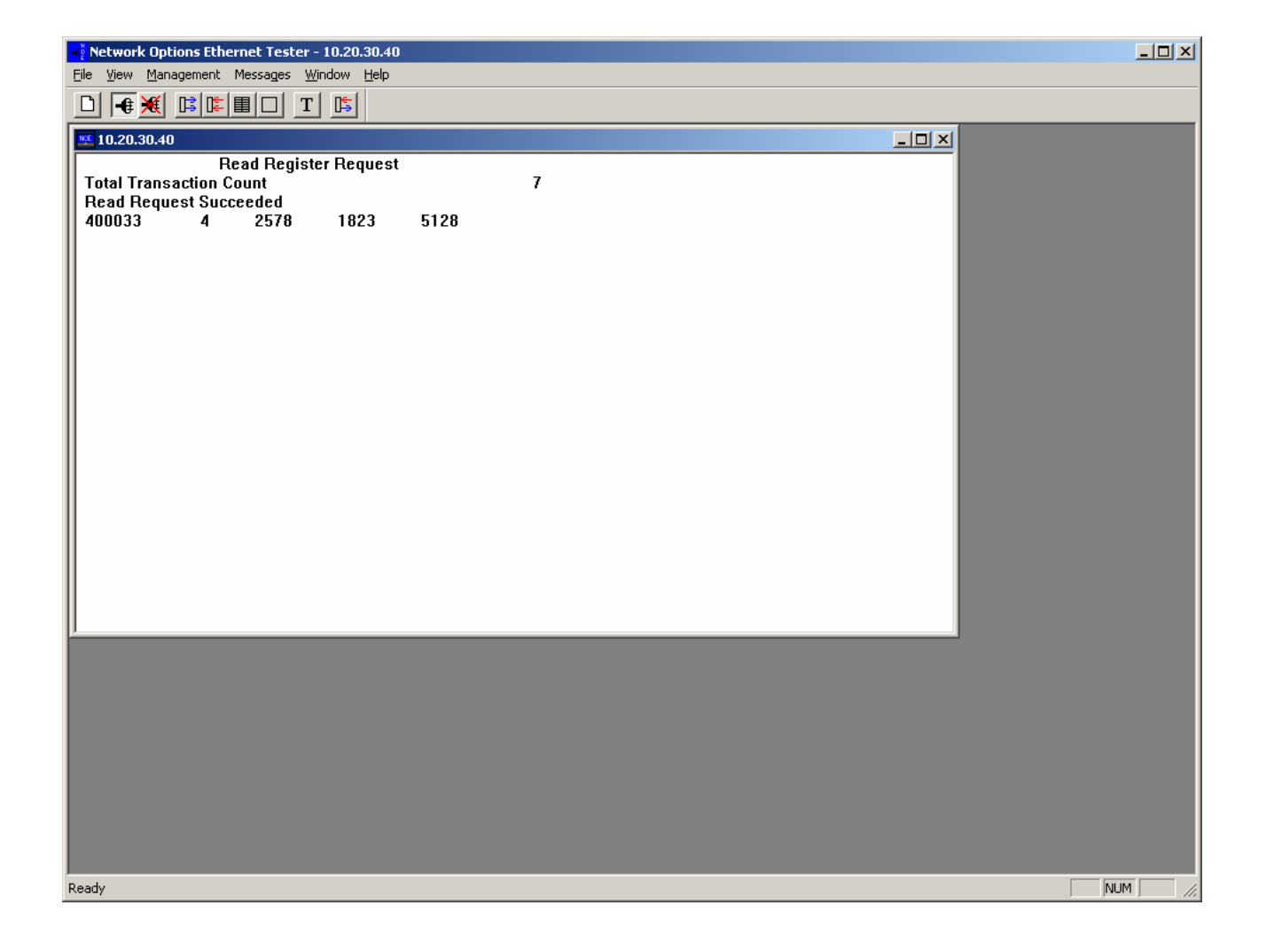

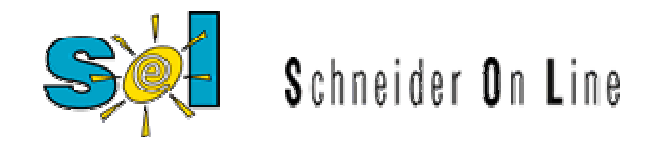

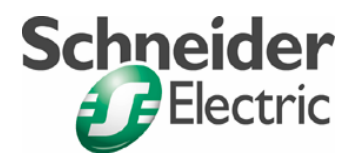

Leamos todos los datos disponibles

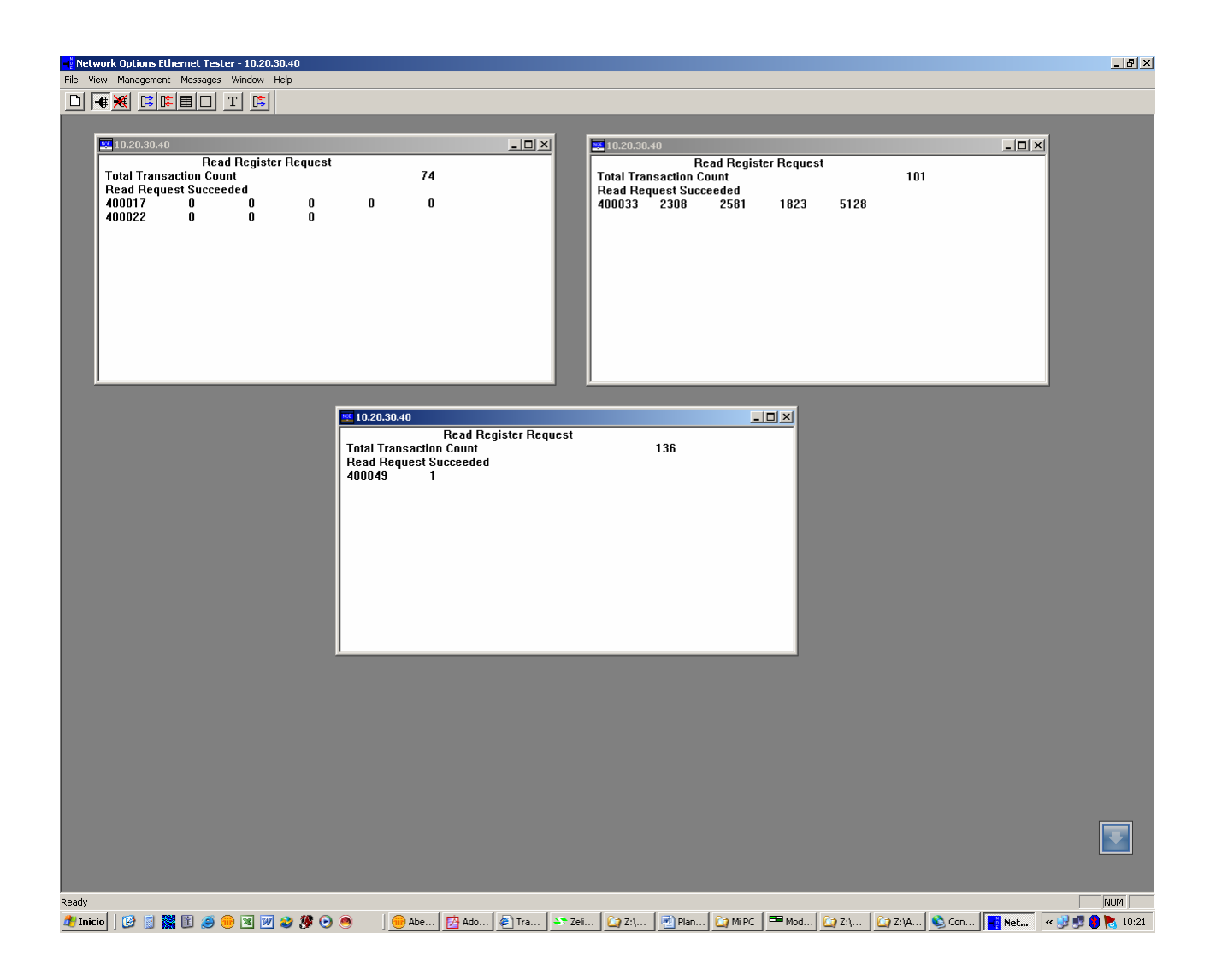

Modifiquemos el programa del Zelio para poder intercambiar datos

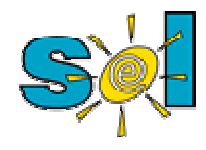

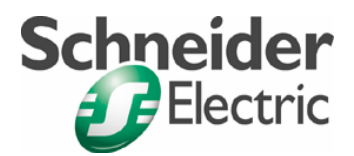

### Lectura de registros vía TCP

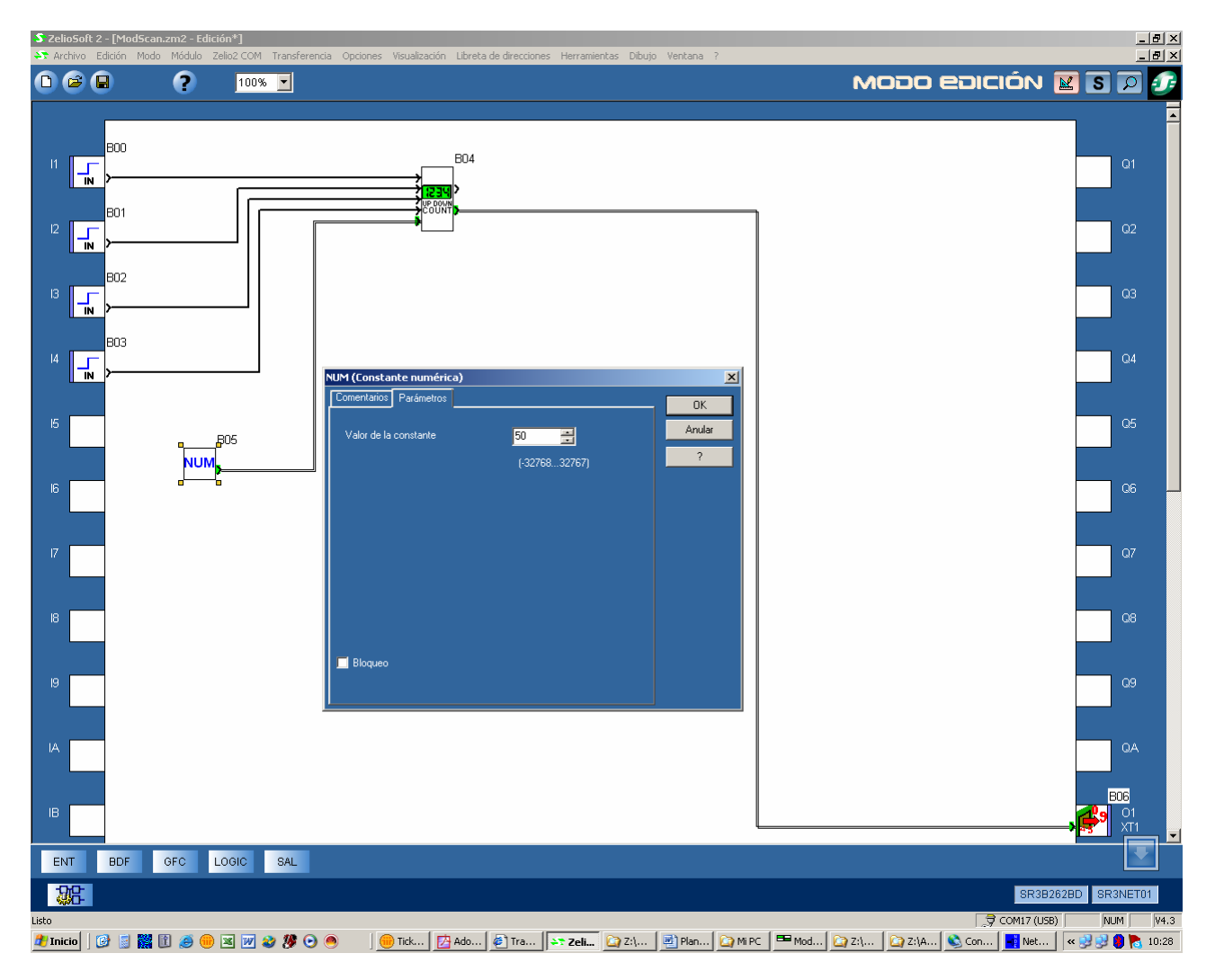

Vamos al modo monitorización

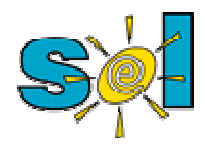

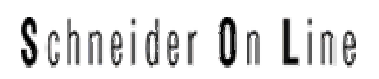

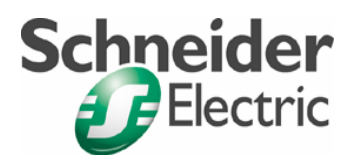

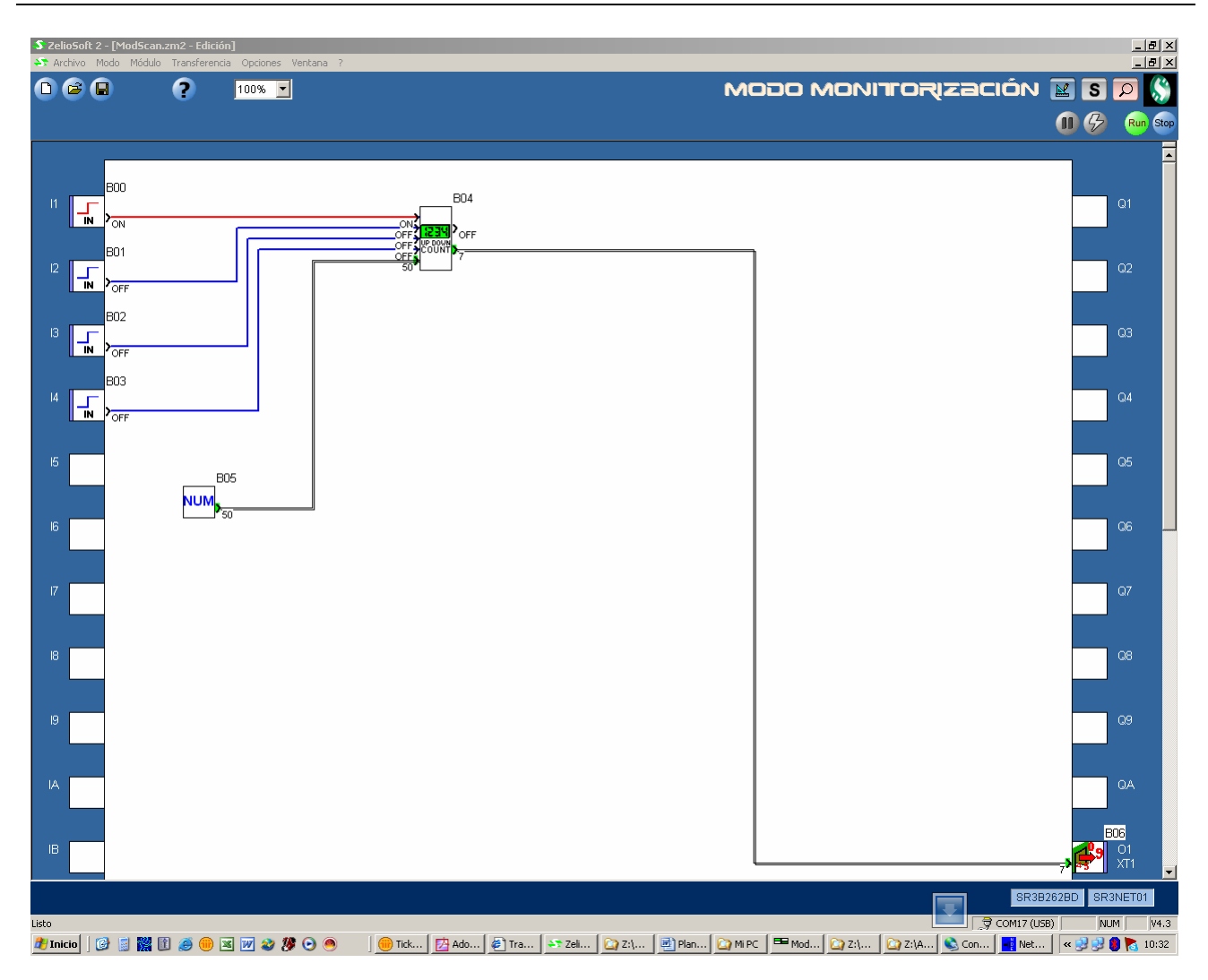

En éste caso tenemos un contador en el que su estado actual de cuenta es 7.

Chequearemos ese valor con el Network Option Tester

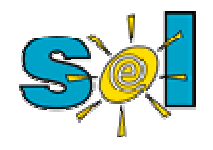

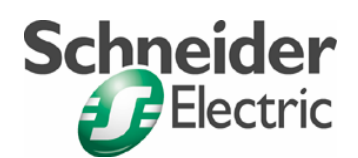

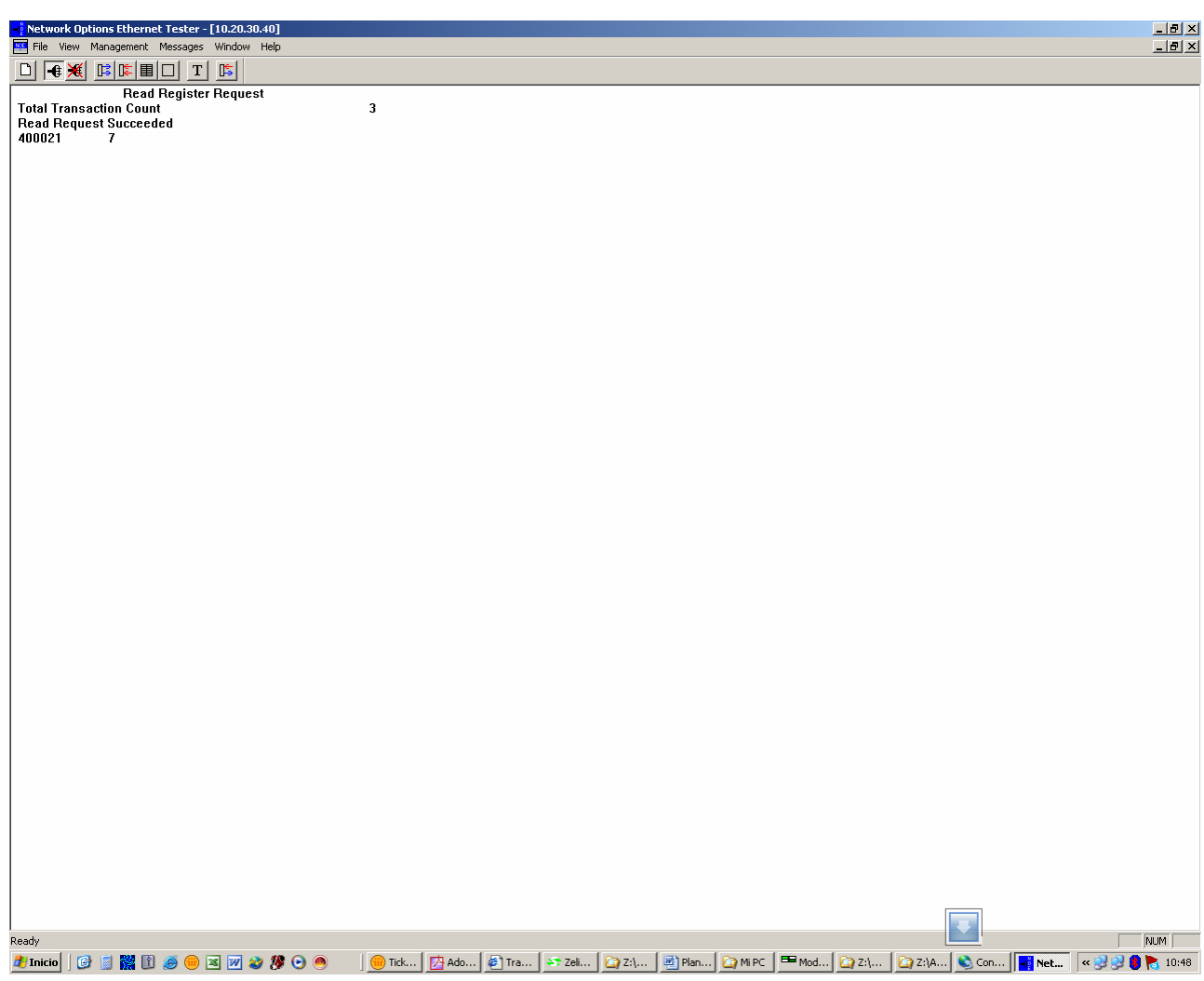

Ahora escribamos desde el NOT y leamos en el Zelio

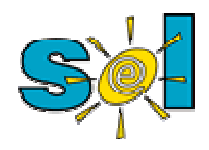

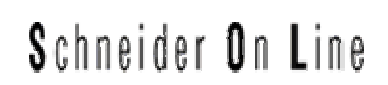

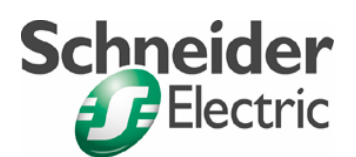

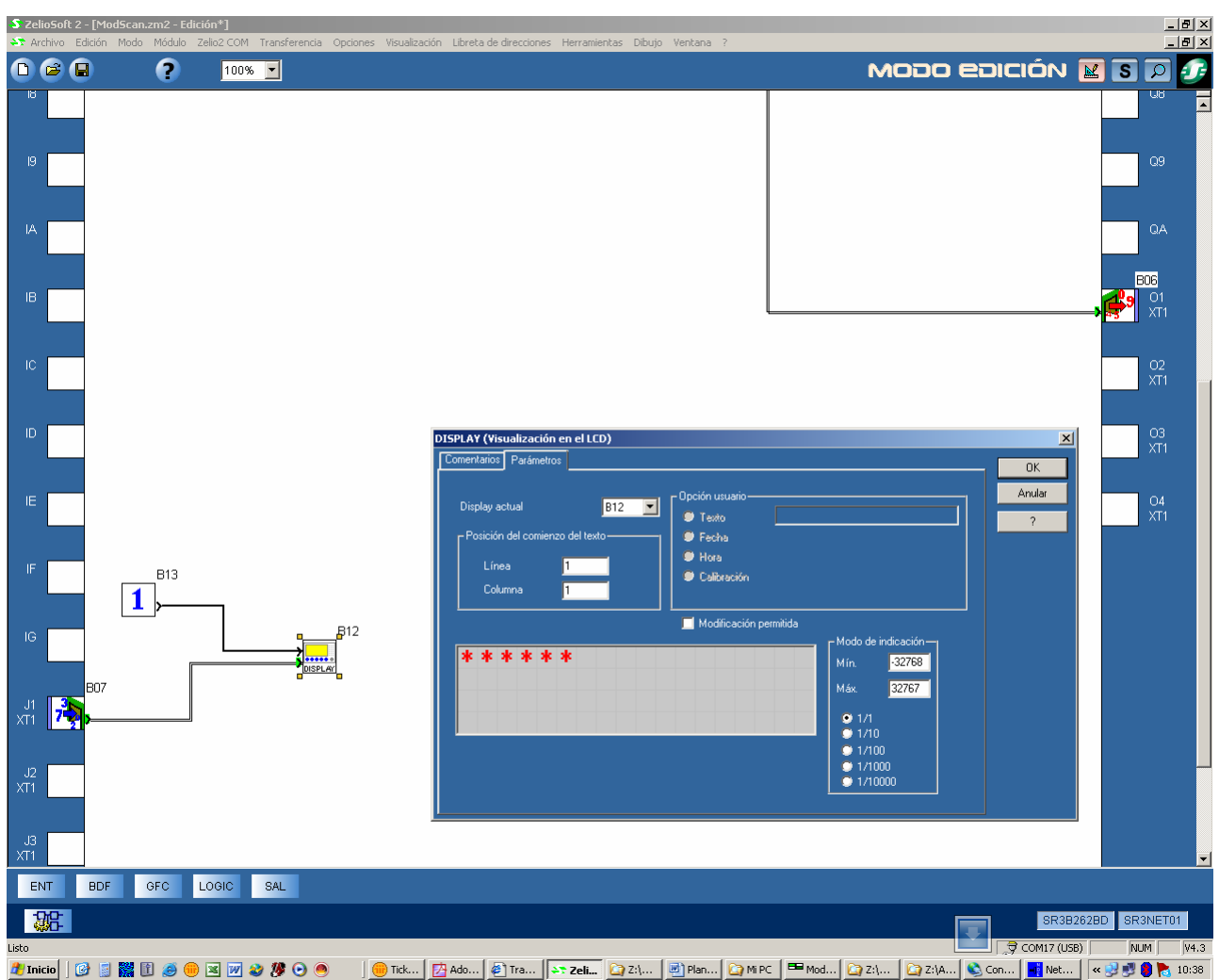

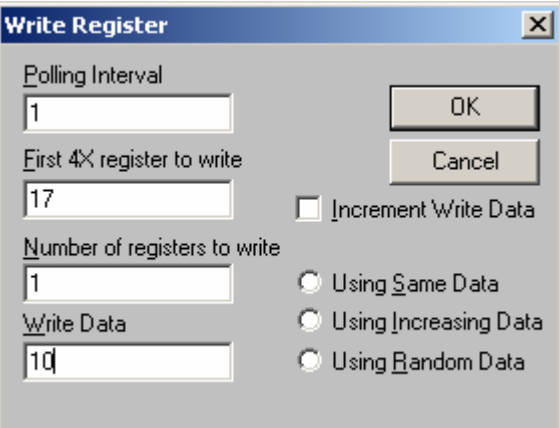

Escribimos el valor 10 en la posición 17

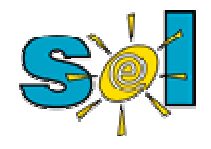

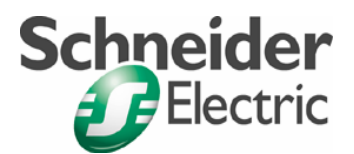

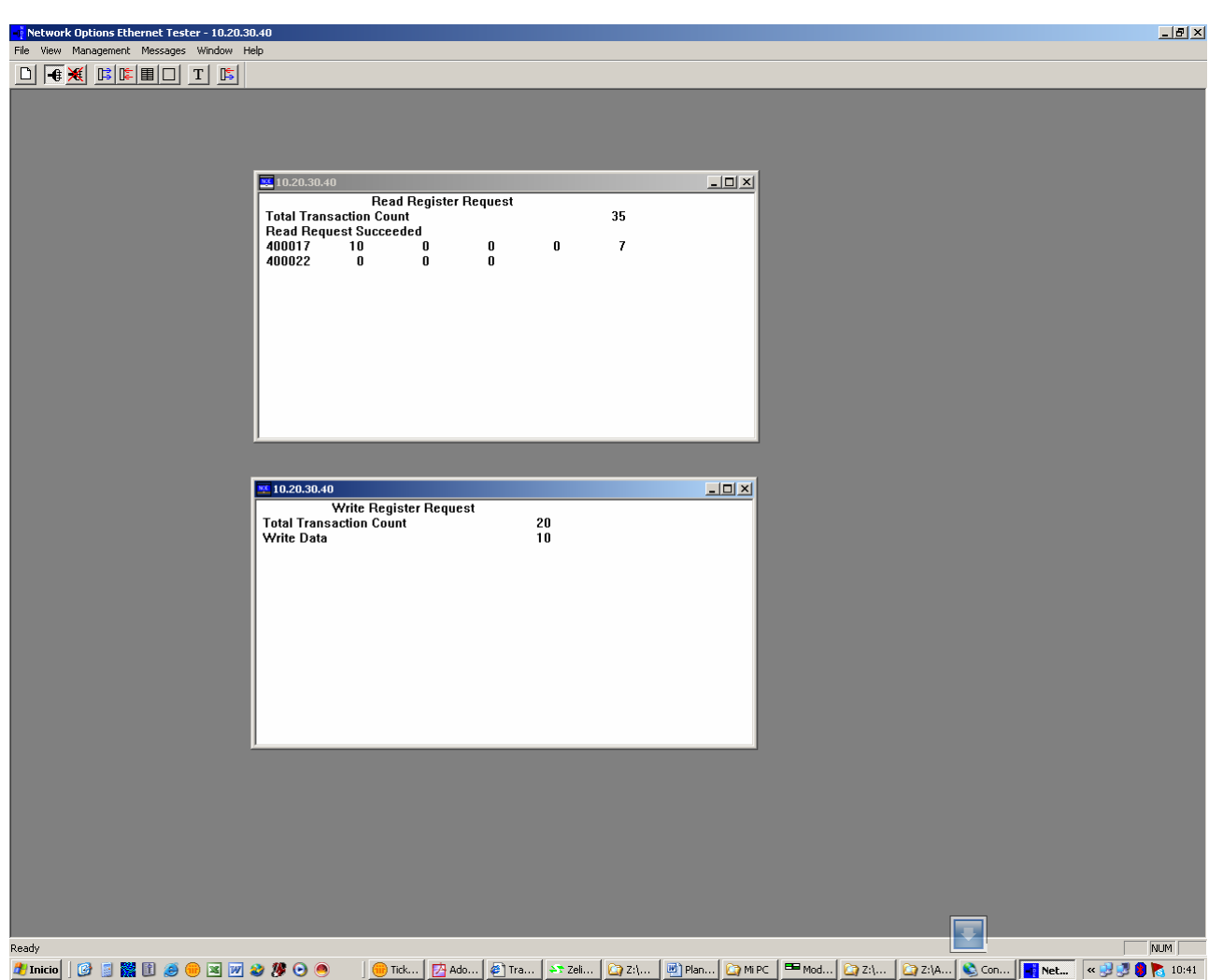

Veamos el resultado en la PC y en el Zelio

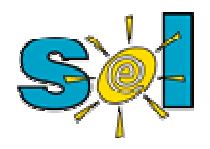

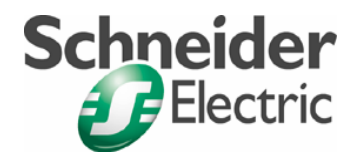

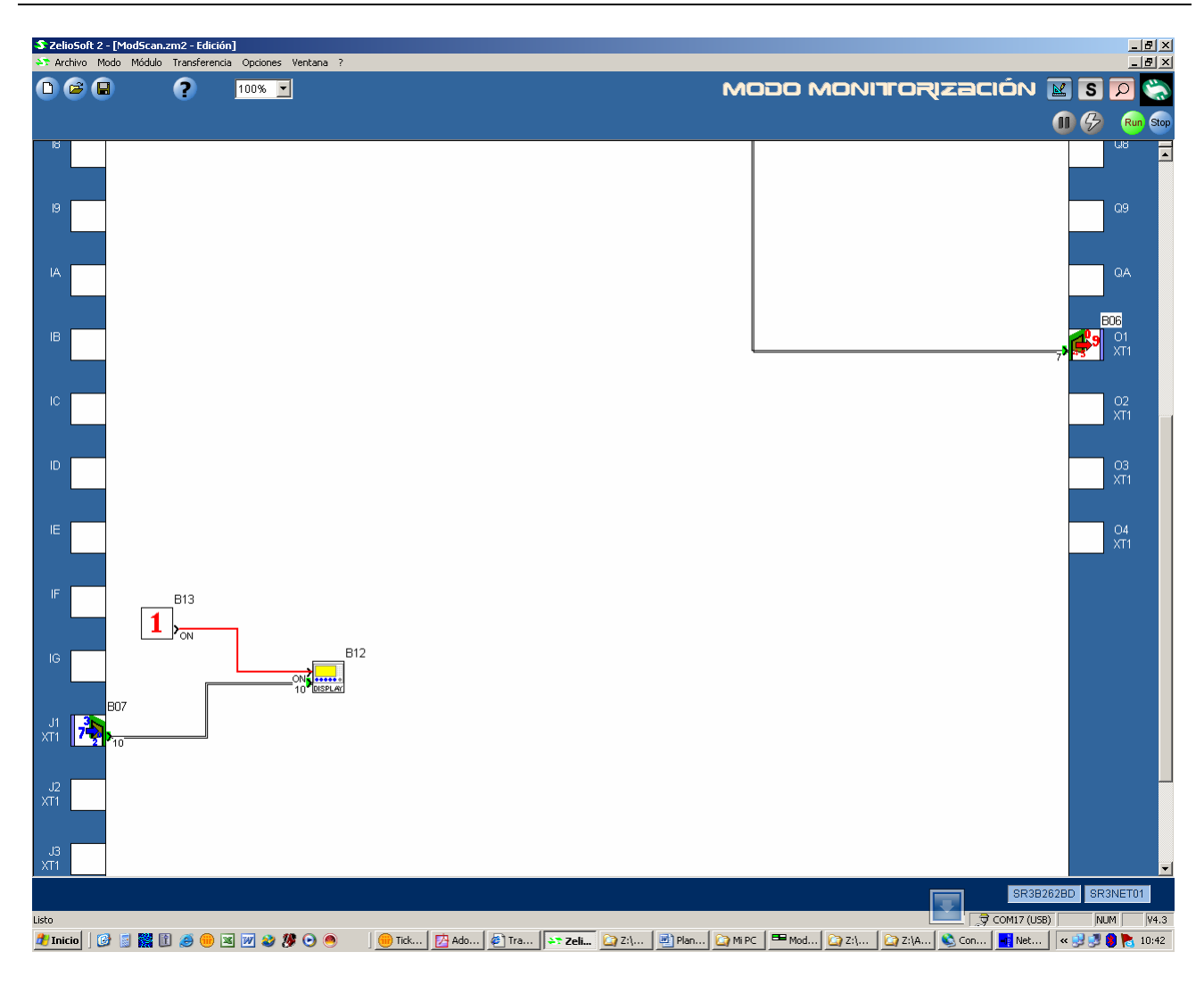

Ahora escribimos el 148

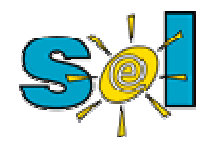

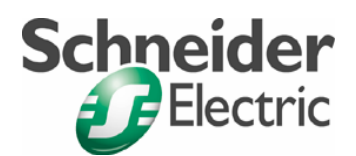

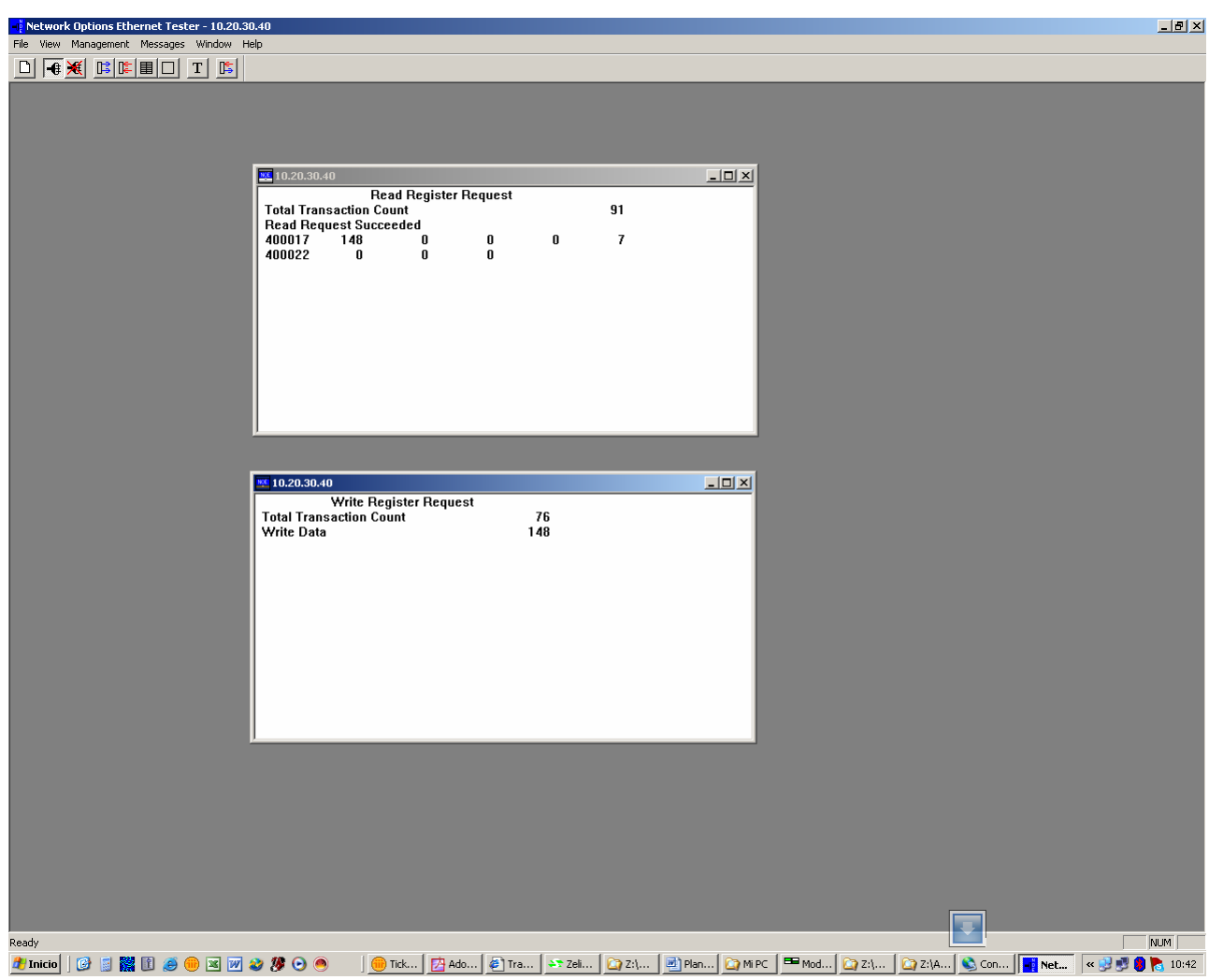

Veamos el resultado

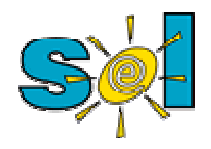

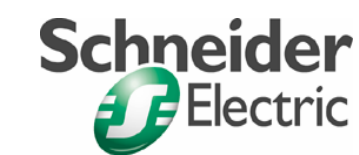

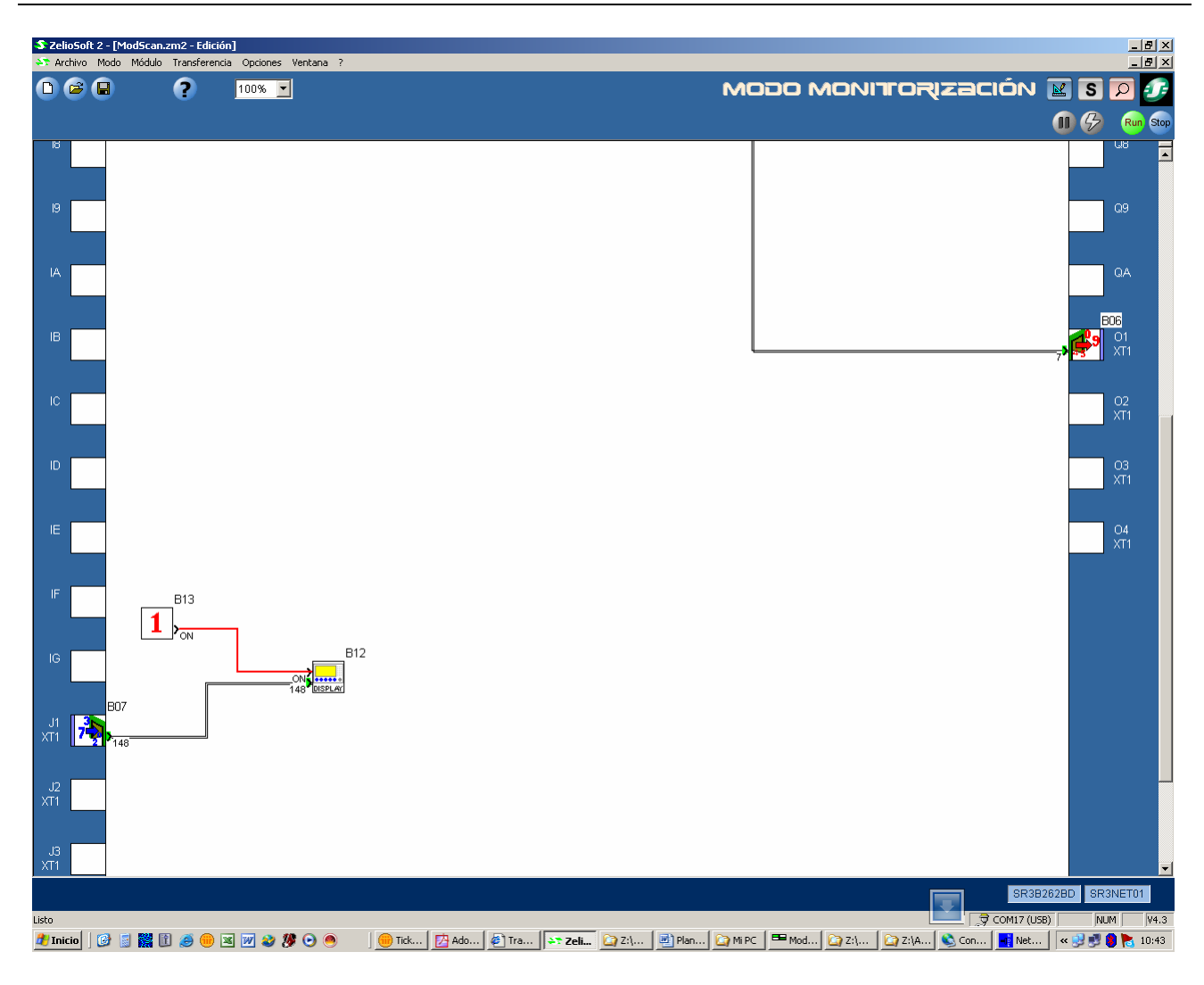